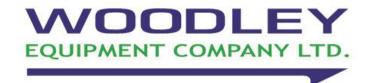

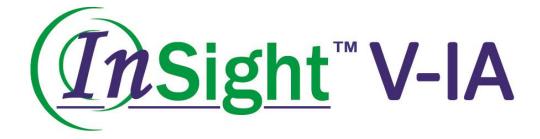

## **Veterinary Immunoassay Analyser**

# **User Manual**

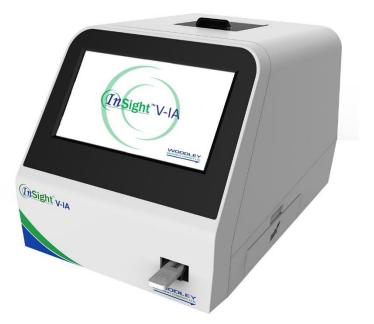

#### Contents

| I    | Produ    | ct Introduction                                         | 3  |
|------|----------|---------------------------------------------------------|----|
|      | l.1      | Analyser Structure                                      | 3  |
|      | I.2      | Intended Use                                            | 3  |
|      | I.3      | Technical Specifications                                | 3  |
| II   | Conte    | nts                                                     | 4  |
| III  | Installa | tion                                                    | 5  |
|      | III.2    | Instructions                                            | 5  |
|      | III.3    | Operation Procedures                                    | 5  |
|      | 111.4    | Warnings                                                | 6  |
| IV   | Softwa   | re Introduction                                         | 7  |
|      | IV.1     | Main Interface                                          | 7  |
|      | IV.2     | Testing Interface                                       | 8  |
|      | IV.3     | Batch Testing                                           | 9  |
|      | IV.4     | Results Records Interface                               | 10 |
|      | IV.5     | Item Interface                                          | 12 |
|      | IV.6     | Settings                                                | 12 |
| V    | Qualit   | y Control                                               | 20 |
| VI   | Furth    | er Product Information                                  | 22 |
|      | VI.1     | Security Classification of Medical Electrical Equipment | 22 |
|      | VI.2     | Contraindications                                       | 22 |
|      | VI.3     | Warnings, Precautions and Limitations                   | 22 |
| VII  | Main     | tenance and Care                                        | 27 |
|      | VII.1 I  | Daily Maintenance and Care                              | 27 |
|      | VII.2    | Froubleshooting – Common Faults and Solutions           | 27 |
|      | VII.3 I  | Error Codes                                             | 28 |
| VIII | Inter    | pretation of Medical Device Label                       | 32 |
| VIX  | Trar     | nsportation Conditions                                  | 32 |
|      | VIX.1    | Transportation                                          | 32 |

#### I Product Introduction

#### I.1 Analyser Structure

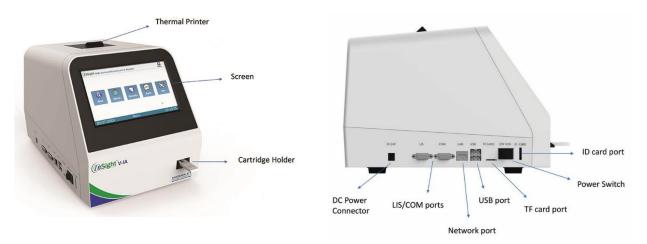

#### I.2 Intended Use

InSight V-IA Veterinary Immunoassay Analyser uses Immunofluorescence technology to provide accurate, quantitative laboratory results.

For *in vitro* diagnostic use only.

For veterinary use only.

InSight V-IA Veterinary Immunoassay Analyser is suitable for use in veterinary laboratories.

#### I.3 Technical Specifications

- I.3.1 Main Parameters
- Software Version: Version 1
- LED or Diode laser
- Outputs: 1. USB interface (4)
  - 2. Ethernet interface (1)
  - 3. Double serial port
    - 3.1 Serial Port 1: Automatic LIS uploading
    - 3.2 Serial Port 2: PC adjustment
- Display: 24-bit true colour LCD screen
- Specimen Type: Whole blood, serum and plasma
- Power Supply: Host Input DC: 24V 2.5A
  - Adaptor Input: 100-240VAC; 50/60Hz
- Standard curve
   Storage Method: ID card with 4K memory
- Dimensions: 213 (W) x 303 (D) x 210 (H) mm
- Weight: 4kg
- Operating Temperature: 10-30°C
- Relative Humidity:  $\leq 70\%$

I.3.2 Performance Specifications

- ◆ Repeatability: CV≤10%
- ♦ Stability: σ≤±8%
- ◆ Linear Correlation: r≥0.97
- ♦ Accuracy: Δn≤±15%

#### II Contents

| No. | Accessories           | Quantity | Remark   |
|-----|-----------------------|----------|----------|
| 1   | Power Adaptor         | 1        | Included |
| 2   | 2 Instruction for Use |          | Included |
| 3   | 3 Ethernet Cable      |          | Included |

#### **III** Installation

#### III.1 Installation

III.1.1 Unpacking and checking

- 1. Gently remove the analyser and accessories from the packaging box. Save the packaging materials for future transport or storage of the analyser. Check the accessories against the packing list.
- 2. Check the analyser and accessories to see if they are in good condition.

**Notice:** If there are any problems, please contact Woodley Equipment Company.

#### III.1.2 Analyser placement

- The analyser should be placed in a clean and ventilated room with temperature between 10°C ~ 30°C, relative humidity of less than 70%, away from direct sunlight.
- 2) Make sure the vents are not obstructed and that there is at least 5cm of clearance around the analyser.
- 3) Connect the power adapter to the power interface of the analyser and turn on the power.
- 4) Do not place any items on top of the analyser.

#### III.2 Instructions

Please note that the operating temperature of test reagents is based on each test kit's instructions. Perform tests in strict accordance with the cartridge operating instructions provided in each test kit.

#### III.3 Operation Procedures

#### III.3.1 Preparation

1) When switched on, the analyser will run a self-test and the cartridge holder retracts as shown below.

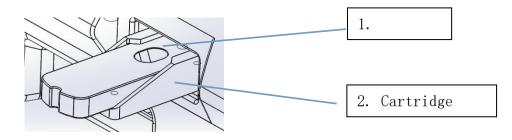

- 2) The software will start automatically and display the main home screen.
- 3) For the use and storage of reagents, please refer to the cartridge operating instructions.
- 4) Insert ID code chip for the test to be analysed. Select "Read ID Card".

- 5) Enter patient details in the 'detail' section.
- 6) Select standard test or instant test (refer to Section IV.2).
- 7) Place the test cartridge with specimen (follow cartridge operating instructions) onto the cartridge holder and run prepared test.

## Notice:

- Do not touch the cartridge holder when it's moving.
- Do not interfere with the software during testing.
- III.3.2 After analysis
- 1) The test cartridge will be released from the analyser once the test is complete.
- 2) The cartridge holder will reset.
- 3) Used test cartridges and pipette tips should be disposed as medical waste in accordance with local regulations.

#### III.4 Warnings

The  $\angle !$  sign denotes notifications and errors.

#### **IV** Software Introduction

#### IV.1 Main Interface

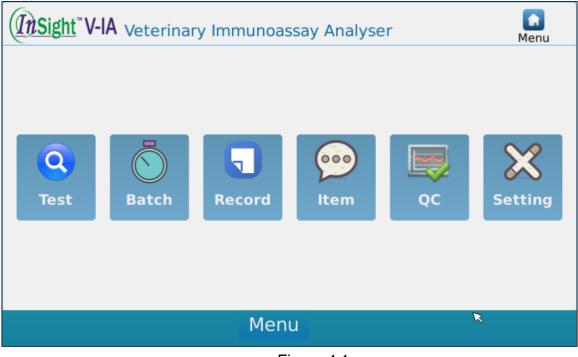

Figure 4.1

As shown in Figure 4.1, there is a home [Menu] key at the bottom of all screens. Click the [Menu] key and the screen in Figure 4.1 will display. From left to right, the screen will display [Test], [Batch], [Record], [Item], [QC]and [Setting]. Select an icon to enter into the corresponding screen.

#### IV.2 Testing Interface

| <b>Insight</b> **V-IA Veterinary Immunoassay Analyser |                            |             |                         |                  |                     |  |  |  |
|-------------------------------------------------------|----------------------------|-------------|-------------------------|------------------|---------------------|--|--|--|
| Sample No.:<br>No.:<br>Sample Type:                   | 041521001<br>Serum Plası 👻 | Detail      | Mode<br>Instant<br>Test | Standard<br>Test | User Code:<br>+ 0 - |  |  |  |
| Sample No.:                                           |                            | No.         | :                       |                  |                     |  |  |  |
| Test Item:                                            |                            | Sample Type | :                       |                  | Read ID Card        |  |  |  |
| Result:                                               | Subitem                    | Result      | Unit                    |                  | Test                |  |  |  |
|                                                       |                            |             |                         |                  | iest                |  |  |  |
|                                                       |                            |             |                         |                  | Print               |  |  |  |
| R                                                     |                            |             |                         |                  |                     |  |  |  |
|                                                       |                            |             |                         |                  |                     |  |  |  |
|                                                       |                            | Menu        |                         |                  |                     |  |  |  |

Figure 4.2.1

- 1. Click [Test] option on the main home screen and Figure 4.2.1 will display. (Test interface will appear different in Bi-directional mode (see figure 4.6.2.5)
- 2. Insert ID chip in the ID Port on the side of the analyser and select "Read ID Card" before using a new lot of test cartridges.
- 3. After the ID chip is recognised, select sample type and manually input sample number if required.
- 4. Select [Detail] to input more detailed patient information (patient name, age).
- 5. Select [Standard Test] or [Instant Test] after inputting patient information. Standard Test means the analyser will countdown the reaction time, then analyse the cartridge and report results. This option is recommended for routine testing. Instant Test means the user needs to use a timer to countdown the reaction time before putting the cartridge in the analyser. Once the timer has completed, the user inserts the cartridge into the analyser to analyse the cartridge and report results. This option is recommended for routine testing. This option is recommended for multiple sample batch testing.

#### Caution: if wrong test mode is selected, it will cause incorrect test results.

- 6. Prepare sample according to each test kit insert. Then apply sample to the test cartridge. If Standard Test selected, insert the test cartridge into the cartridge port. If Instant Test selected, start the timer and leave the cartridge on the bench.
- 7. When patient information has been inputted, the user can select [Test] option to start the analysis.

8. After each test, the result will be displayed on the screen and will automatically print on the internal thermal printer.

| (InSight" V                      | -IA Veterir | ary Immunoas                | ssay Analyse       | r                          | Satch |
|----------------------------------|-------------|-----------------------------|--------------------|----------------------------|-------|
| Warning<br>Incubation<br>180 S   | + 0 -       | Sample Type:<br>Serum Plasm | Items:<br>(7302)QC | Edit<br>Sample No.:        | Start |
| Time Interval<br>15 S<br>Maximum | Sample (    | No. Item T                  | ïme Status         | Test Item:<br>Sample Type: |       |
| / 12<br>Add by Scanner           | NNN<br>NNN  |                             |                    | Subitem<br>Result          |       |
| Sample +1                        |             |                             |                    | Unit<br>Time:              |       |
| Delete                           | Home        | PgUp 1/1                    | PgDn E             | Ind                        | 2     |
|                                  |             | Men                         | u                  |                            |       |

#### IV.3 Batch Testing

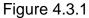

- 1. The screen for batch testing is shown in Figure 4.3.1. The user can select the sample type and test item and add or delete the item to be tested.
- 2. Select the test item to determine the time that is displayed in the interface [Time].
- 3. Select [Sample +1] to add another sample. Select the corresponding sample and select [Delete] to delete a sample. (Figure 4.3.2)

| (InSight" V-IA            |                   | Satch                       |       |                |                            |       |  |  |
|---------------------------|-------------------|-----------------------------|-------|----------------|----------------------------|-------|--|--|
| Warning Use<br>Incubation | er Code:<br>- 0 - | Sample Type:<br>Serum Plasm |       | ns:<br>02)QC - | Edit                       | Start |  |  |
| Time Interval             | 🗹 Sample N        | lo. Item                    | Time  | Sta            | Sample No.:                |       |  |  |
| 15 S                      | 001               | (7302)QC                    | 180   | No applicatic  | Test Item:<br>Sample Type: |       |  |  |
| Maximum                   | 002               | (7302)QC                    | 180   | No applicatio  | Subitem                    |       |  |  |
| Add by Scanner            | 003               | (7302)QC                    | 180   | No applicatio  | Result                     |       |  |  |
|                           | 004               | (7302)QC                    | 180   | No applicatio  | Unit                       |       |  |  |
| Sample +1                 | 4                 |                             |       | ▶              | Time:                      |       |  |  |
| Delete                    | lome 🛛 I          | PgUp 1/                     | 1 Pg[ | On End         |                            |       |  |  |
|                           | Menu              |                             |       |                |                            |       |  |  |

Figure 4.3.2

- 4. After the sample is added, a sample No. will be automatically assigned. The user has the option to customise the code, select the sample and select the [Sample Number] to edit the code.
- 5. Select [Start], the analyser will start to count down. Simultaneously, the next sample will count down. Analyser will remind you to insert the correct test cartridge when the countdown is complete.

#### IV.4 Results Records Interface

- 1. In the [Results] screen, users can view previous test results.
- 2. After each test has completed, the system will automatically save the results to the analyser memory.
- 3. Adjust the dates to search for a sample. Select [OK].

|         |           |                   | Immunoas          | say Analyser |      | Res    | )<br>ults     |
|---------|-----------|-------------------|-------------------|--------------|------|--------|---------------|
| Results | Statistic | S                 |                   |              |      |        |               |
| Assay:  |           |                   |                   |              | R    | Upload |               |
| All     | - ·       | 4 - 15 - 20<br>20 | $221 \sim 4 \sim$ |              | ОК   | Print  |               |
|         | No.       | Sample No.        | Barcode           |              | ltem | Export |               |
|         |           |                   |                   |              |      | Delete | $\overline{}$ |
|         |           |                   |                   |              |      | Other  |               |
|         |           |                   |                   |              |      | Deta   | il            |
| •       |           |                   |                   |              | Þ    | Seard  | ch            |
| Но      | me 🛛 Po   | gUp               | 0/0               | PgDn         | End  |        |               |
| Menu    |           |                   |                   |              |      |        |               |
|         |           |                   |                   |              |      |        |               |

Figure 4.4.1

- 4. Select [Upload] in Figure 4.4.1 to upload the selected records or all records to the LIS/HIS.
- 5. Select [Print] in Figure 4.4.1 to print the selected records or all records on the internal printer.
- 6. Select [Export] in Figure 4.4.1 to export the selected records or all records to a USB.

| The Sight V-IA Veterinary Immunoassay Analyser                                                                                                    |        |  |  |  |  |  |
|----------------------------------------------------------------------------------------------------|--------|--|--|--|--|--|
| Results Statistics                                                                                                    |        |  |  |  |  |  |
| Date<br>From To $3 \stackrel{\frown}{} 15 \stackrel{\frown}{} 2021 \stackrel{\frown}{} \sim 4 \stackrel{\frown}{} 15 \stackrel{\frown}{} 2021 \stackrel{\frown}{} OK$ | Export |  |  |  |  |  |
| vNT-proBNP         QC         cCRP           0         2         41         3                                                                                         |        |  |  |  |  |  |
|                                                                                                    |        |  |  |  |  |  |
|                                                                                                    |        |  |  |  |  |  |
|                                                                                                    |        |  |  |  |  |  |
|                                                                                                    |        |  |  |  |  |  |
| Menu                                                                                                    | Menu   |  |  |  |  |  |

Figure 4.4.2

7. Select [Statistics] in Figure 4.4.2. After selecting a date range, select [OK] to view the statistics of how many tests have run within the selected timeframe.

#### IV.5 Item Interface

| The second second |    |         |             |               |  |  |  |
|----------------------------------------------------------------------------------------------------|----|---------|-------------|---------------|--|--|--|
| Compensation factor Set                                                                                                    |    |         |             |               |  |  |  |
| Save Items: Reference range Result instruction                                                                                                    |    |         |             |               |  |  |  |
| (7305)QC                                                                                                    |    | Item    | Lower limit | Upper limit 🔺 |  |  |  |
| (7302)QC                                                                                                    | 1  | cCRP    |             | 10            |  |  |  |
| (2916)cCRP                                                                                                    | 2  | fSAA    | 0           | 8             |  |  |  |
| (47B08)cs                                                                                                    | 3  | cPL     |             | 200           |  |  |  |
| (A180101)cCRP                                                                                                    | 4  | fPL     |             | 3.5           |  |  |  |
| (6207)vNT-proBNP [Current Item]                                                                                                    | 5  | fpL     |             | 3.5           |  |  |  |
|                                                                                                    | 6  | D-Dimer | 0           | 250 🔻         |  |  |  |
| Delete OK Delete Edit                                                                                                    |    |         |             |               |  |  |  |
| М                                                                                                    | en | u       |             |               |  |  |  |

Figure 4.5.1

- 1. As shown in Figure 4.5.1, saved test lists can be viewed and reference ranges can be set in the [Setting] screen.
- 2. The user can edit and delete reference ranges.

#### IV.6 Settings

In the [Setting] screen, Institution Information, Test Setting, LIS Setting, System Setting and Software Version can be viewed.

4.6.1 Institution info.

Institution Information will be shown on the title of the report printout.

| <b>Insight</b> <sup>™</sup> V-IA Veterinary Immunoassay Analyser | Setting  |
|------------------------------------------------------------------|----------|
| Institution info. LIS/HIS Test Setting System About              |          |
| Institution abc Address                                          | Register |
|                                                                  | ß        |
|                                                                  |          |
| Menu                                                             |          |

Figure 4.6.1

#### How to change the institution information:

1. Press [Register] to enter the registration page

2. Key in the institution name, the following shows an example of the institution name of

"abc"。

3. Contact Technical Support at Woodley Equipment Ltd, please provide the Serial number and institution name on the registration page. (see the example of Figure 4.6.1.3)

Caution: Please provide the correct word, include uppercase and lowercase letters. The serial number on register page is 8 characters. Do not use the SN (serial number) on the back label of the analyser.

| <b><u>InSight</u><sup>™</sup>V-IA</b> Veterinary Immunoassay Analyser |                         |     |  |  |  |  |  |
|-----------------------------------------------------------------------|-------------------------|-----|--|--|--|--|--|
| Instit                                                                |                         |     |  |  |  |  |  |
| Institu<br>Addres                                                     | Serial number: 03fa0139 | ter |  |  |  |  |  |
|                                                                       | Registration Code:      |     |  |  |  |  |  |
|                                                                       | 🛛 Cancel 📿 Ok           |     |  |  |  |  |  |
|                                                                       |                         |     |  |  |  |  |  |
|                                                                       | Menu                    |     |  |  |  |  |  |

Figure 4.6.1.3

- 4. Key in the registration code supplied by Technical Support.
- 5. Restart the analyser to make the change.

| Ins              | (InSight V-IA Veterinary Immunoassay Analyser Sett |           |      |  |  |  |  |  |  |
|------------------|----------------------------------------------------|-----------|------|--|--|--|--|--|--|
| Instit           | Register                                           |           |      |  |  |  |  |  |  |
| Institu<br>Addre | Serial number:                                     | 03fa0139  | Rter |  |  |  |  |  |  |
|                  | Institution:                                       | abc       |      |  |  |  |  |  |  |
|                  | Registration Code:                                 | 9E ****92 |      |  |  |  |  |  |  |
|                  |                                                    | X Cancel  | Ø ok |  |  |  |  |  |  |
|                  |                                                    |           |      |  |  |  |  |  |  |
|                  | Menu                                               |           |      |  |  |  |  |  |  |

Figure 4.6.1.4

#### 4.6.2 LIS Settings

The settings below allow for the setup of the communication parameters needed for result transfer to a Practice Management system.

| (InSight <sup>™</sup> V | Setting      |   |        |                           |       |                   |  |  |
|-------------------------|--------------|---|--------|---------------------------|-------|-------------------|--|--|
| Institution in          |              |   |        |                           |       |                   |  |  |
| UDP Paramet             |              |   |        | i-Directiona<br>Parameter |       |                   |  |  |
| Local IP:               | 192.168.1.45 |   | Baud r | ate: 1                    | 15200 | - Next            |  |  |
| Remote IP:              | 192.168.1.22 | 3 |        | ß                         |       |                   |  |  |
| Port:                   | 8559         |   | Curren | t Use<br>HL7              | -     | <sup>♀</sup> Save |  |  |
|                         |              |   |        |                           |       |                   |  |  |
|                         | Menu         |   |        |                           |       |                   |  |  |

Figure 4.6.2.1

- Live Transfer: This setting determines whether results will be transmitted automatically after the sample has been processed or not. Normally this should be set to on (Green as above).
- Local IP, Remote IP and Port: These three parameters will be supplied by the installer.
- **Bi-Directional LIS:** This enables the transfer of patient info from the Practice Management system to the analyser. Set this to enabled (Green) if advised by the installer.
- UART Parameter: This facility is not used.
- **Current Use:** Defines the protocol used to communicate to the Practice Management system. <u>Set to HL7</u>.

When settings have been made, Click the Save Button and Click the OK button when prompted.

| InSight  | Image: Sight Total Sight Test       Image: Sight Test         Image: Sight Test       Test |             |              |  |             |  |  |
|----------|--------------------------------------------------------------------------------------------|-------------|--------------|--|-------------|--|--|
|          | ormation                                                                                   |             |              |  |             |  |  |
| Sample I | No:                                                                                        | Test items: |              |  |             |  |  |
| Sample T | Type: Serum Plas                                                                           | Status:     | Disconnected |  |             |  |  |
|          |                                                                                            |             |              |  | Read IDcard |  |  |
|          | Subitem                                                                                    | Result      | Unit         |  |             |  |  |
|          |                                                                                            |             |              |  | Test        |  |  |
|          |                                                                                            |             |              |  | Print       |  |  |
|          |                                                                                            |             |              |  |             |  |  |
|          | Menu                                                                                       |             |              |  |             |  |  |

Figure 4.6.2.2

4.6.2.1 HL7 protocol

The InSight V-IA supports HL7 protocol in uni-directional and Bi-directional. For the detailed protocol, please contact Woodley Equipment Company.

#### 4.6.3 Test Setting

1. In Figure 4.6.3, the sample code, sample ID length and alignment can be set in [Test Setting] screen.

 $\bigotimes$ (Insight" V-IA Veterinary Immunoassay Analyser Setting Institution info. LIS/HIS Test Setting System About USB: 💿 Disk1 Refresh Disk2 Number Length: 3 Auto-test -Check Card Insert Alignment Auto-print Save Menu

2. Switch on 'Auto print' to automatically print results after analysis.

#### Figure 4.6.3

3. Switch on "Check Card Insert" means analyser will detect if the test kit is insert into the cartridge holder before testing. After switch off "Check Card Insert", analyser will not check if test kit is on the cartridge holder.

4. User can switch on 'Auto test', the system will automatically start analysis once the system detects any test cartridge has been inserted.

#### 4.6.4 System

- 1. Set the analyser time and date as shown in Figure 4.6.4, select 'save'.
- 2. Switch on/off [sound] to turn sound on or off.
- 3. To reset the analyser, press [clear Data] button.

Caution: All data will be deleted and analyser will be reset to factory settings.

| <b>Insight</b> <sup>™</sup> V-IA Veterinary Immunoassay Analyser |         |              |        |                   |                   |
|------------------------------------------------------------------|---------|--------------|--------|-------------------|-------------------|
| Institution info.                                                | LIS/HIS | Test Setting | System | About             |                   |
| Time Setting:                                                    |         |              |        |                   | 2                 |
| Date(Y/M/D)                                                      | 04      | 15 20        | 21     |                   | 10/               |
|                                                                  |         |              | DISK   | .: 0              | 1%                |
| Time(H/M/S)                                                      | 10      | 59 16        |        | Sound             | <sup>©</sup> Save |
| Calibrate Reset Clear Data                                       |         |              |        | Langua<br>English | ge<br>• Ok        |
| Menu                                                             |         |              |        |                   |                   |

Figure 4.6.4

- 4. Calibrate
  - To calibrate the screen, after selecting calibrate, follow the instructions to restart and enter calibration interface.
  - Touch the five arrows that appear step by step and follow the onscreen instructions. (see Figure 4.6.4.4). Restart the analyser for changes to be saved.
  - Select the language and press save

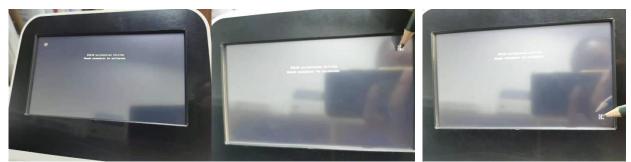

Point1

Point2

Point3

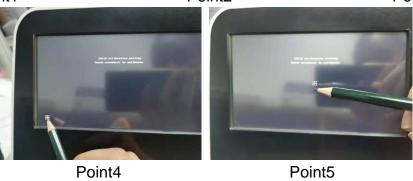

Figure 4.6.4.4

#### 4.6.5 About

The software version information and option to update software is shown on the About page. (See Figure 4.6.5)

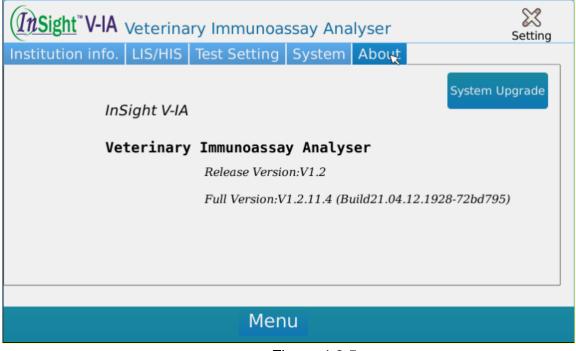

Figure 4.6.5

User can save the upgrade software sent by Woodley Equipment Company onto the USB and then insert into the USB port of the analyser. Press "System Upgrade", the system will automatically update after detecting the USB.

| • Question                          | • Tips                   | • Tips                          |
|-------------------------------------|--------------------------|---------------------------------|
| System Upgrade available, continue? | 😯 Upgrading, please wait | Upgrade is done! Please restart |
| Cancel Ok                           | ·                        |                                 |

Software upgrade progress

Caution:

- Do not change the upgrade document name or change the file.
- Please ensure that power is on during the upgrade before restart.
- Analyser supports FAT32 format USB device

#### V Quality Control

Quality control can be carried out by testing the InSight V-IA quality control cartridges. Use InSight V-IA Veterinary Immunoassay Analyser to determine the concentration of the test cartridges. There are 3 control level cartridges – low, mid and high.

Continue to use the analyser if the quality control result falls within the target value range provided. If results fall outside the target value, repeat the QC with a fresh QC cartridge and if results fall again outside the target value, stop using the analyser and contact Woodley Equipment Company.

#### 5.1 QC test

- 1. Insert QC ID chip into ID chip port and select "Read ID card"
- 2. Put QC Cartridge in Cartridge holder then press Test, Analyser will report the QC result on screen. (See Figure 5.1.1)
- 3. Print the QC test result.

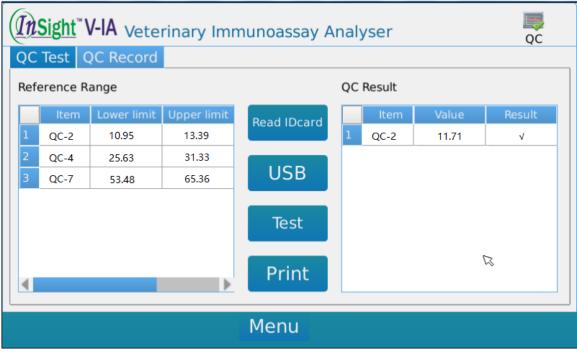

Figure 5.1.1

#### 5.2 QC record

You can search, print, export or delete the QC test records in this page. (See Figure

#### 5.1.2)

- 1. Press search to find the QC record during the set time.
- 2. Print the QC test record that you select.
- 3. Export the QC test record to USB device that you select.
- 4. Delete the QC test record that you select.

| <b><u>InSight</u><sup>™</sup>V-IA</b> Veterinary Immunoassay Analyser                       | QC        |  |  |  |  |
|---------------------------------------------------------------------------------------------|-----------|--|--|--|--|
| QC Test QC Record                                                                           |           |  |  |  |  |
| Project: Time:                                                                              |           |  |  |  |  |
| All         ~         2020         4         15         ~         2021         4         15 | Search    |  |  |  |  |
| Test Time Item Value Result                                                                 | Print     |  |  |  |  |
|                                                                                             | Print ALL |  |  |  |  |
|                                                                                             | Export    |  |  |  |  |
|                                                                                             | Delete    |  |  |  |  |
| Home PgUp <sup>1</sup> / <sup>1</sup> PgDn End                                              |           |  |  |  |  |
| Menu                                                                                        |           |  |  |  |  |

Figure 5.1.2

#### VI Further Product Information

#### VI.1 Security Classification of Medical Electrical Equipment

- Type of protection against electric shock is Class I.
- Pollution grade is Class 2.
- Facility category (overvoltage category) is Class II.

#### **VI.2 Contraindications**

No.

#### VI.3 Warnings, Precautions and Limitations

Notices: For veterinary use only.

#### VI.3.1 Precautions

#### ✓! Warnings:

- To avoid electrical overload and potential fire risk, do not use a multi-socket adapter.
- Use a 12V/5A power adapter and an effectively grounded outlet.
- A damaged, non-original or modified power cord is a potential fire and electric shock risk. Do not bend or roll the power cord so as to avoid a fire or electric shock.
- If the analyser is damaged or has been dropped, please contact Woodley Equipment Company.
- Do not use this analyser in unstable environments such as on unlevel or vibrating surfaces etc.
- Do not place the analyser in a location where it is difficult to disconnect the device.
- Water or debris should not enter the analyser. If this occurs, please contact Woodley Equipment Company.

## Notices:

- Turn off the power and unplug the analyser before moving it.
- When moving the analyser, try to avoid vibration.
- Desktops supporting the analyser should be able to hold at least 2.5kg.
- The analyser should be placed carefully, with at least 5cm space all around to ensure good air circulation.
- The analyser should not be covered to prevent the air vents from being blocked.
- Avoid using the analyser in the following conditions:
  - Areas in direct sunlight;
    - Areas with high humidity;

Environments close to water;

Areas with vibration and inclination; Areas with a strong magnetic field; Areas with electromagnetic waves and surge voltage; Storage sites of chemicals; Areas exposed to corrosive gas.

- The analyser should not be near radios, televisions, printers, fax machines or any other sources of interference.
- The analyser cannot be used near instruments such as microwaves and any other high-frequency equipment in order to avoid electromagnetic interference that may cause errors in operation.

#### VI.3.2 Precautions When in Use

## ✓! Warnings:

- Read the instructions carefully before starting the analyser.
- Set the test parameters under the guidance of trained personnel.
- When handling potentially hazardous substances such as animal specimens or reagents, protective gloves or other protective measures are required.

### ✓! Notices:

- Ensure the analyser is in normal running status before use.
- Ensure that all cables are properly connected and secure.
- Read the operation precautions before use.
- Only trained personnel should operate the analyser.
- After testing, confirm that the test cartridge has been removed.

#### VI.3.3 Precautions for Faults, Storage and Inspection

## ✓! Warnings

- If abnormal conditions occur (for example, if there is smoke or a burning smell), stop using the analyser immediately. Turn off the power immediately, unplug the analyser and contact Woodley Equipment Company.
- Other than service personnel from Woodley Equipment Company and service personnel authorised by Woodley Equipment Company, other users are not permitted to remove, modify or repair the analyser. Any violation will invalidate the analyser warranty. Woodley Equipment Company will not bear any responsibility for possible personal injury, fire risk or electric shocks caused by violation of the warranty.

#### VI.3.4 Precautions for Electromagnetic Compatibility

## ✓! Warnings:

- The analyser is designed and tested according to the Class A equipment standard of GB 4824.
- Do not use this equipment near strong radiation sources such as unshielded RF sources. Otherwise, it may interfere with operation of the analyser.

## ⚠ Notices:

- The user should ensure that the analyser is in an electromagnetic compatible environment so that it can work properly.
- It is recommended to evaluate the electromagnetic environment before using the analyser.
- This analyser complies with the noise immunity and emission requirements specified in the part of GB/T 18268.26. Details are shown in the following table.

Table 1:

| Electromagnetic Immunity                   |               |                                                                  |                        |  |  |
|--------------------------------------------|---------------|------------------------------------------------------------------|------------------------|--|--|
| Immunity test<br>item Basic standard       |               | Test value                                                       | Compliance<br>criteria |  |  |
| Electrostatic<br>discharge (ESD)           | GB/T 17626.2  | Contact Discharge: ±2kV, ±4kV<br>Air Discharge: ±2kV, ±4kV, ±8kV | В                      |  |  |
| Radiofrequency<br>electromagnetic<br>field | GB/T 17626.3  | 3V/m, 80MHz~2.0GHz, 80%AM                                        | А                      |  |  |
| Pulse group                                | GB/T 17626.4  | Power Cable: ±1kV(5/50ns,5kHz)                                   | В                      |  |  |
| Surge                                      | GB/T 17626.5  | Cable to Ground: ±2kV<br>Cable to Cable: ±1kV                    | В                      |  |  |
| Radiofrequency conduction                  | GB/T 17626.6  | Power Cable: 3V/m, 150kHz~80MHz, 80%AM                           | А                      |  |  |
| Power frequency magnetic field             | GB/T 17626.8  | 3A/m, 50/60Hz                                                    | А                      |  |  |
| Voltage sag,<br>interrupt                  | GB/T 17626.11 | 1 cycle 0%;                                                      | B<br>C                 |  |  |
| Interrupt                                  |               | 5 cycle 40%;                                                     | С                      |  |  |

|                                                                                                 | 25 cycle 70%;          | C |  |  |  |  |
|-------------------------------------------------------------------------------------------------|------------------------|---|--|--|--|--|
|                                                                                                 | 250 cycle 5%           |   |  |  |  |  |
| Performance judge                                                                               | Performance judgement: |   |  |  |  |  |
| A. Normal performance within the standard limiting value.                                       |                        |   |  |  |  |  |
| B. Function or performance is temporarily reduced or lost but can be self-recovered.            |                        |   |  |  |  |  |
| C. Function or performance is temporarily reduced or lost but requires operator intervention or |                        |   |  |  |  |  |
| system reset.                                                                                   |                        |   |  |  |  |  |

Table 2:

| Electromagnetic Emission |                                         |           |  |  |
|--------------------------|-----------------------------------------|-----------|--|--|
| Emission test            | Compliance                              |           |  |  |
| GB 4824                  | RF Emission                             | Group One |  |  |
| GB 4824                  | RF Emission                             | Class A   |  |  |
| GB 17625.1               | Harmonic Emission                       | N/A       |  |  |
| GB 17625.2               | Voltage fluctuation / flashing emission | N/A       |  |  |

#### **VI.3.5 Limitation Requirements for Toxic and Hazardous Substances**

This analyser meets the limitation requirements of toxic and hazardous substances in SJ/T11363-2006 Regulation.

| Classification                                                    | Definition                                                     |
|-------------------------------------------------------------------|----------------------------------------------------------------|
| EIP-A                                                             | homogeneous materials constitute electronic information        |
|                                                                   | products                                                       |
| EIP-B Metal coating of all parts of electronic information produc |                                                                |
|                                                                   | Small parts or materials in electronic information products    |
| EIP-C                                                             | which cannot be further split in the existing conditions,      |
| EIP-C                                                             | generally refers to products with the specifications less than |
|                                                                   | or equal to 4mm <sup>3</sup>                                   |

Table 3 Classification of Electronic Information Products

Table 4 Limitation Requirements for Toxic and Hazardous Substances (Unit: Mass fraction)

| Classification | Limitation Requirements                                        |  |  |
|----------------|----------------------------------------------------------------|--|--|
|                | In this type of unit, the content of lead, mercury, hexavalent |  |  |
| EIP-A          | chromium, polybrominated biphenyls, PBDE (except               |  |  |
|                | decabromodiphenyl ether) should not exceed 0.1%,               |  |  |
|                | cadmium content should not exceed 0.01%.                       |  |  |
|                | In this type of unit, lead, mercury, cadmium, hexavalent       |  |  |
| EIP-B          | chromium and other harmful substances shall not be             |  |  |
|                | intentionally added.                                           |  |  |
|                | In this type of unit, the content of lead, mercury, hexavalent |  |  |
| EIP-C          | chromium, polybrominated biphenyls, PBDE (except               |  |  |
|                | decabromodiphenyl ether) should not exceed 0.1%,               |  |  |
|                | cadmium content should not exceed 0.01%.                       |  |  |

#### VII Maintenance and Care

#### VII.1 Daily Maintenance and Care

VII.1.1 Maintenance

- The users must check the analyser and accessories regularly.
- Ensure the power outlet is connected correctly.
- Check if the power cord is damaged or broken by visual inspection. If the power cord is faulty, please replace.
- Before cleaning the analyser, turn off the power and disconnect the power cord.
- When cleaning the analyser, wipe using a damp, lint free cloth. The following solutions can be used for cleaning: alcohol or mild detergent.

## ⚠ Notices:

Please do not use gasoline, diluent or other organic solvents to clean the analyser.

| Error                         | Reason                                                     | Solution                              |  |  |
|-------------------------------|------------------------------------------------------------|---------------------------------------|--|--|
|                               | Power switch is not turned on                              | Turn on the switch                    |  |  |
| The analyser won't switch on  | The power adapter is not<br>connected                      | Reconnect the power adapter           |  |  |
|                               | Screen has broken                                          | Please contact Woodley                |  |  |
| The screen doesn't display    | Screen has broken                                          | Equipment Company.                    |  |  |
| The screen doesn't display    | Problem with operating                                     | Please contact Woodley                |  |  |
|                               | system                                                     | Equipment Company.                    |  |  |
|                               | Fault of operating system                                  | Please contact Woodley                |  |  |
| Software system failure       | r adit of operating system                                 | Equipment Company.                    |  |  |
| Software system failure       | Please record the complete error code and message and then |                                       |  |  |
|                               | contact Woodley Equipment Company                          |                                       |  |  |
|                               | The cartridge holder may be                                | Turn off the Analyser and turn it on  |  |  |
| Abnormal sound during         | stuck                                                      | again. Let it reset itself and repeat |  |  |
| testing                       | SUCK                                                       | the test.                             |  |  |
| lesting                       | Mechanical motion failure                                  | Please contact Woodley                |  |  |
|                               |                                                            | Equipment Company.                    |  |  |
| Analyser stops during testing | Power interruption                                         | Restart the analyser and retest.      |  |  |
|                               | Communication failure                                      | Restart the analyser and retest.      |  |  |
|                               | Please contact Woodley Equipment Company.                  |                                       |  |  |

#### VII.2 Troubleshooting – Common Faults and Solutions

#### VII.3 Error Codes

A list of common faults is shown in the table below - if an issue not listed occurs, please contact Woodley Equipment Company.

12.3.1 Error code troubleshooting.

|   | Error                                            | Related<br>Issue | Possible Cause                                                                                   | Troubleshooting                                                                                                    |
|---|--------------------------------------------------|------------------|--------------------------------------------------------------------------------------------------|----------------------------------------------------------------------------------------------------|
| 1 | Problem<br>reading the<br>barcode and<br>ID Chip | Operation        | ID Chip does not<br>match cartridge<br>barcode                                                   | If corresponding ID Chip not used press cancel<br>to abort this test. If "confirm" is pressed, the<br>analyser will automatically select the first item of<br>the left and right as the matching ID chip<br>information by default. If the ID information does<br>not match the reagent card, an incorrect test<br>result will appear. |
|   |                                                  | Operation        | Reagent cartridge in<br>the wrong way,<br>unable to read<br>barcode                              | Insert the reagent cartridge in the correct direction, holding the non-slip position upward.                                                                                                    |
| 2 |                                                  | Operation        | The reagent cartridge<br>is not inserted<br>correctly                                            | Ensure the reagent cartridge is inserted into the cartridge holder correctly.                                                                                                    |
|   | Barcode not<br>recognised                        | Reagent          | Reagent cartridge<br>barcode unclear /<br>contaminated                                           | Barcode contaminated or damaged. Repeat with new cartridge.                                                                                                    |
|   |                                                  | Analyser         | The analyser cannot read the barcode                                                             | Contact Woodley Equipment Technical Support                                                                                                    |
|   |                                                  | Operation        | The reagent cartridge<br>is not inserted to the<br>bottom                                        | Make sure the reagent cartridge is inserted into the innermost contact slot                                                                                                    |
|   |                                                  | Analyser         | The analyser sensor<br>could not detect the<br>reagent cartridge                                 | Contact Woodley Equipment Technical Support                                                                                                    |
|   | C line                                           | Operation        | The reagent cartridge<br>was placed in the<br>analyser too long<br>after the sample was<br>added | Reagent cartridge inserted too long after the normal detection time, indicating abnormal c-line                                                                                                    |
|   | abnormal                                         | Operation        | The reaction time<br>after adding the<br>reagent cartridge<br>was too short.                     | If the test is conducted in instant test mode, there<br>is not enough time for the reaction after the<br>reagent cartridge is added to the sample and the<br>test result is invalid, showing abnormal c-line.<br>Please ensure the correct test method is used.                                                                        |

|   |                         | Operation | The reagent cartridge is contaminated                                                            | Verify that the sample type is correct.<br>If the reagent cartridge or sample is taken out of<br>the refrigerator, please leave to warm to room<br>temperature before testing.                                                                                     |
|---|-------------------------|-----------|--------------------------------------------------------------------------------------------------|----------------------------------------------------------------------------------------------------|
| 3 |                         | Operation | Wrong buffer tube is used                                                                        | Confirm the buffer tube is from the correct kit.<br>Check buffer volume is correct. Check correct<br>sample volume used.                                                                                                    |
|   |                         | Operation | Wrong blood tube<br>type                                                                         | Please refer to the instructions to use the correct<br>anticoagulant tube. Different anticoagulants may<br>affect the test.                                                                                                    |
|   |                         | Sample    | The sample well on the cartridge is red                                                          | Sample haemolysed, repeat with a fresh sample                                                                                                    |
|   |                         | Sample    | The blood sample was contaminated                                                                | Ensure that blood samples are collected,<br>transported and stored in accordance with the<br>requirements. Check for sample interference.                                                                                                    |
|   |                         | Reagent   | Reagent cartridge failure                                                                        | The reagent cartridge is damaged. Check temperature of reagents.                                                                                                    |
|   |                         | Analyser  | Analyser not<br>detecting C-line                                                                 | Use the QC standard cartridge to confirm the test<br>value of the analyser. If it exceeds the standard<br>cartridge detection range, please contact<br>Customer Service.                                                                                           |
|   |                         | Operation | The reagent cartridge<br>was placed in the<br>analyser too long<br>after the sample was<br>added | There was a delay inserting the test cartridge into the analyser.                                                                                                    |
|   |                         | Operation | The reaction time<br>after adding the<br>reagent cartridge<br>was too short                      | If tested in instant mode, the sample was not<br>incubated for long enough and the test result is<br>abnormal. Please repeat and follow the correct<br>test method.                                                                                                |
|   | The test<br>results are | Operation | The corresponding<br>batch chip card was<br>not read correctly                                   | Please ensure correct ID chip is used                                                                                                    |
| 4 | 4                       | Operation | Incorrect buffer used                                                                            | Please confirm the protocol for running a test in<br>the reagent instructions.<br>Check the buffer tube is from the correct kit.<br>Buffer tubes of different tests should not be<br>mixed.<br>Is the buffer sample quantity correct?<br>Is the buffer well mixed? |
|   |                         | Operation | Incorrect sample type selected                                                                   | Please refer to the instructions to select the                                                                                                    |
|   |                         | Operation | Wrong blood tube                                                                                 | correct sample type for the test<br>Please refer to the instructions to use the correct                                                                                                    |
| I | l                       | operation |                                                                                                  |                                                                                                    |

|    |                                      |           | type used                                 | anticoagulant tube. Different anticoagulants may affect the test.                                                                                                    |  |
|----|--------------------------------------|-----------|-------------------------------------------|----------------------------------------------------------------------------------------------------|--|
|    |                                      | Sample    | The sample well on the cartridge is red   | Sample haemolysed, repeat test with a fresh sample.                                                                                                    |  |
|    |                                      | Sample    | The blood sample was contaminated         | Ensure that blood samples are collected,<br>transported and stored in accordance with the<br>requirements. Check for sample interference.                                  |  |
|    |                                      | Reagent   | Reagent cartridge failure                 | The reagent cartridge packaging is damaged.<br>Check storage temperature of reagents.                                                                                      |  |
|    |                                      | Analyser  | Analyser not<br>detecting reaction        | Use the QC standard cartridge to confirm the test<br>value of the instrument. If it exceeds the<br>standard cartridge detection range, please<br>contact Customer Service. |  |
|    | Abnormal<br>communicati<br>on        | Install   | The power is not connected properly       | Plug in the power and check the indicator light of the adapter                                                                                                    |  |
| 5  |                                      | Install   | Wrong adapter used                        | Replace with the original adapter (24V/ 2.5a)                                                                                                    |  |
|    |                                      | Software  | Software failure                          | Update to the new version of the software with a USB flash drive                                                                                                    |  |
|    | Printer has<br>no paper              | Install   | No printer paper                          | Replace thermal paper                                                                                                    |  |
| 6  |                                      | Install   | Incorrect printer paper used              | Ensure thermal printer paper used and installed correctly                                                                                                    |  |
|    |                                      | Analyser  | Printer failure                           | Contact Woodley Equipment Technical Support                                                                                                    |  |
| 7  | Please select<br>data                | Operation | Data was not<br>selected when<br>printing | Click $$ the square inside the box to the left of the historical data                                                                                                    |  |
| 8  | Time cannot be saved                 | Analyser  | Circuit board failure                     | Contact Woodley Equipment Technical Support                                                                                                    |  |
| 9  | Touch<br>screen is<br>unresponsive   | Analyser  | Touch screen needs recalibrating          | Operate the cursor through an external mouse<br>via the USB interface, click on the main<br>menu-Settings-System Settings-Screen<br>Calibration                            |  |
|    |                                      | Analyser  | Touch screen failure                      | Contact Woodley Equipment Technical Support                                                                                                    |  |
| 10 | The screen<br>does not<br>switch on  | Analyser  | The power is not connected properly       | Plug in the power and check the indicator light of the adapter                                                                                                    |  |
|    |                                      | Analyser  | The wrong adapter was used                | Replace with the original adapter (24V/ 2.5a)                                                                                                    |  |
|    |                                      | Analyser  | Screen failure                            | Contact Woodley Equipment Technical Support                                                                                                    |  |
| 11 | Cartridge<br>holder does<br>not move | Install   | Cartridge holder<br>needs resetting       | Restart the analyser self-check reset, confirm whether the self-check is normal                                                                                            |  |
|    |                                      | Analyser  | Cartridge stuck in                        | Contact Woodley Equipment Technical Support                                                                                                    |  |
|    |                                      |           | holder                                    |                                                                                                    |  |

| 12 | Analyser<br>stopped | Analyser | Power connection failure | Check power connection and restart analyser |  |
|----|---------------------|----------|--------------------------|---------------------------------------------|--|
|    | during testing      | Analyser | Analyser failure         | Contact Woodley Equipment Technical Support |  |
| 13 | QC out of<br>range  | Analyser | QC expired               | Repeat with fresh QC                        |  |
|    |                     | Analyser | QC stored incorrectly    | Check QC storage conditions meet            |  |
|    |                     |          |                          | requirements. Repeat test with fresh QC.    |  |
|    |                     | Analyser | Analyser issue           | Stop using the analyser and contact Woodley |  |
|    |                     |          |                          | Equipment Technical Support                 |  |

| InSig   | <u>nt</u> ™V-IA                              | Product trademark of InSight V-IA |                                                     |
|---------|----------------------------------------------|-----------------------------------|-----------------------------------------------------|
|         | Biological Hazards.<br>Avoid direct contact. |                                   | Attention, please<br>refer to attached<br>document. |
| ID CARD | ID chip                                      | DC 12V                            | Direct current input<br>of 12V                      |
| LIS     | Serial interface 1                           | СОМ                               | Serial interface 2                                  |
| LAN     | Network interface                            | USB                               | USB interface                                       |
| OFF/ON  | Power switch                                 | TF CARD                           | Micro SD card                                       |

#### VIX Transportation Conditions

#### **VIX.1 Transportation**

- 1. The InSight V-IA should be transported in the original packaging.
- 2. Avoid severe vibration during loading and transportation.
- 3. Keep away from damp.
- 4. Do not transport with flammable and corrosive substances.

File version: V-IA20210508-A02EN

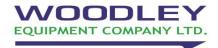

Old Station Park Buildings St. John Street Horwich Bolton BL6 7NY, UK Tel: +44 (0) 1204 669033 Fax: +44 (0) 1204 669034 Email: sales@woodleyequipment.com Web: www.woodleyequipment.com